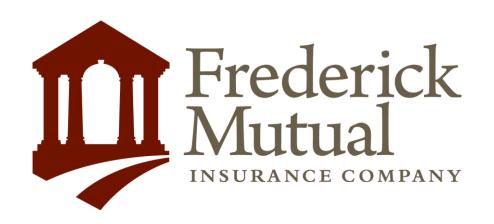

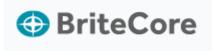

Agent
Quick Start Guide
Secure BOP

# Agent Dashboard

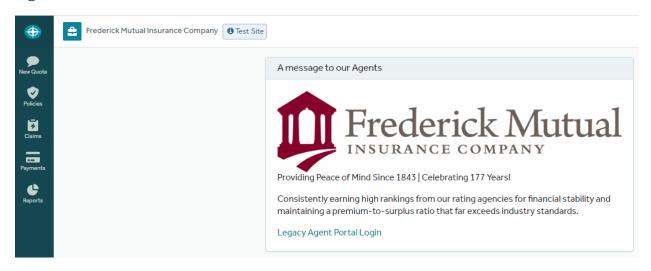

## **Navigation Icons**

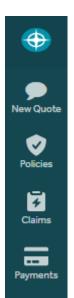

Reports

Return to BriteCore Home Dashboard

New Quote: Create new quote

Policies: Create a quote or review existing policies

Claims: Review or manage claims

Payments: Add a payment

**Reports:** View reports available for policies

## **New Quote**

1. Select New Quote from the left-hand navigation bar

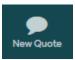

#### 2. Select State

The states displayed are driven by where an agent can write business

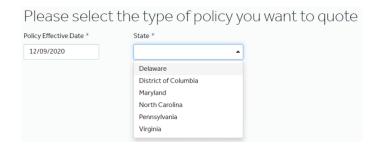

3. Select policy type

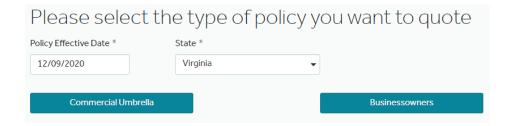

## Setup

4. Review your selections then select Continue Quoting

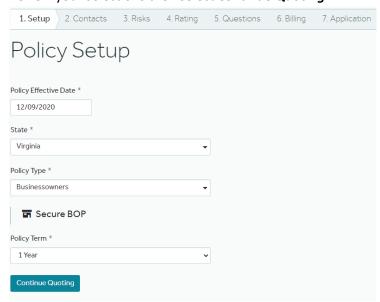

## Contacts

5. Type the *Name Insured* and hit enter. If the *Named Insured* has been added before, there will be a display of the existing contact information, for example;

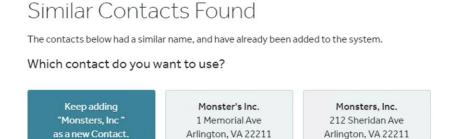

Use one of the Contacts provided or select *Keep adding as a new Contact* 

Otherwise, fill in the required fields as shown in the screenshot below:

- Select individual or organization
- Name
- Street Address
- Zip Code
- Phone Number (if unknown, use a non-working number, i.e., 555-555-5555)

### Select Save Contact when complete

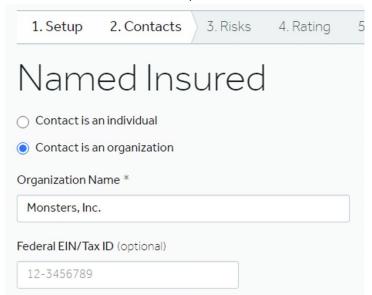

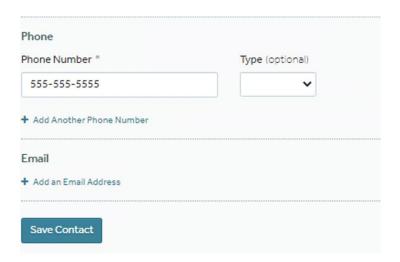

6. Select Continue Quoting

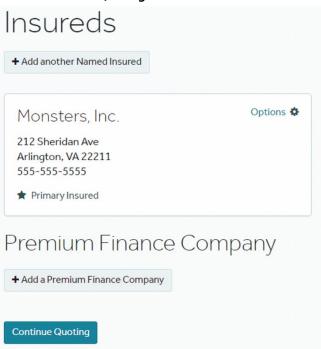

## **Risks**

7. Select + Add an Address link on the Location 1 Building 1 line

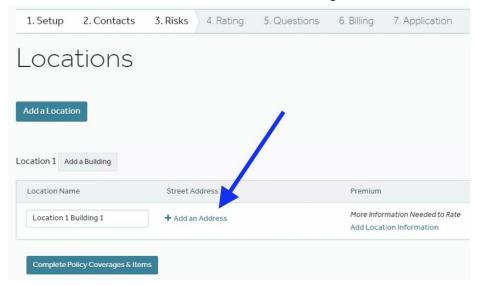

8. Select *Copy Address from* pull down <or> enter Address and Zip Code

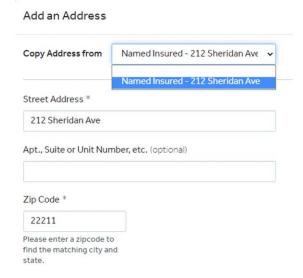

### Scroll down to Construction Year and enter a value

The construction year is required for all properties to retrieve the protection class and BCEGS factor. If construction year is unknown, estimate it. The protection class is used in rating to determine the distance of the property from a firehouse and the nearest fire hydrant. The BCEGS code provides a general rating of the building effectiveness in an area that is also used in rating

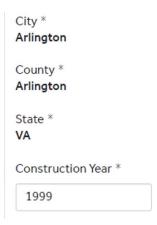

#### 9. Select Get Protection Class

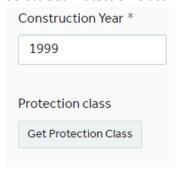

### 10. Select Save Property Details or Save Address

(button displayed next depends on whether Add New or Copy From was selected)

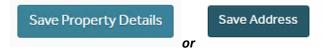

### 11. Select Rate Location

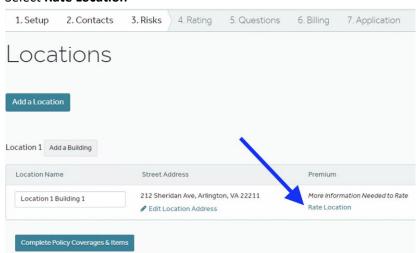

# Rating

## The highlighted fields are required to get a rate.

12. Based on the *Property Type* selected, additional fields will be presented. *Apartments* is used for the *Property Type* in the following example

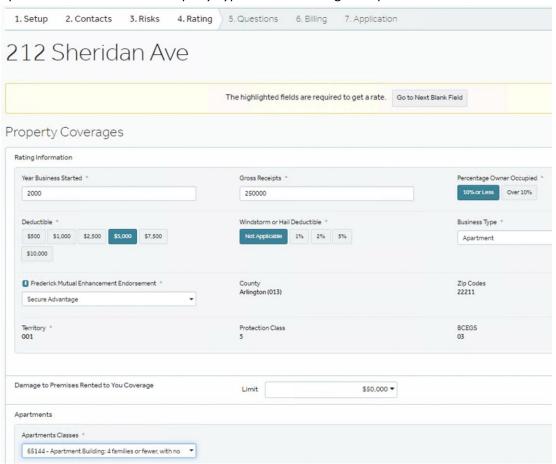

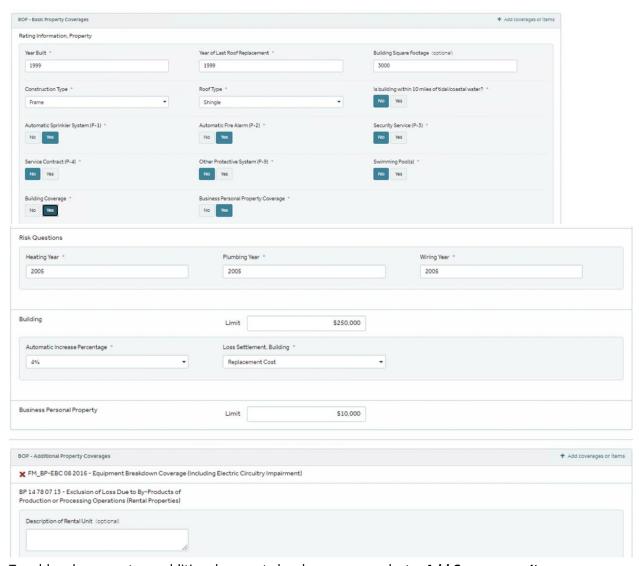

13. To add endorsements or additional property level coverages, select + Add Coverage or Items

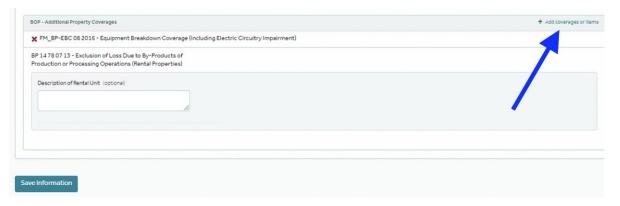

- 14. Select Save Information
- 15. For multiple properties, Select Add a Location or Add a Building
- 16. When all property level information is complete, select Complete Policy Coverages & Items

### **Policy-Wide Coverages**

17. Fill in the highlighted required fields. Based on selections, additional fields will open for you to complete.

Policy-Wide Coverages + Add coverages or Items

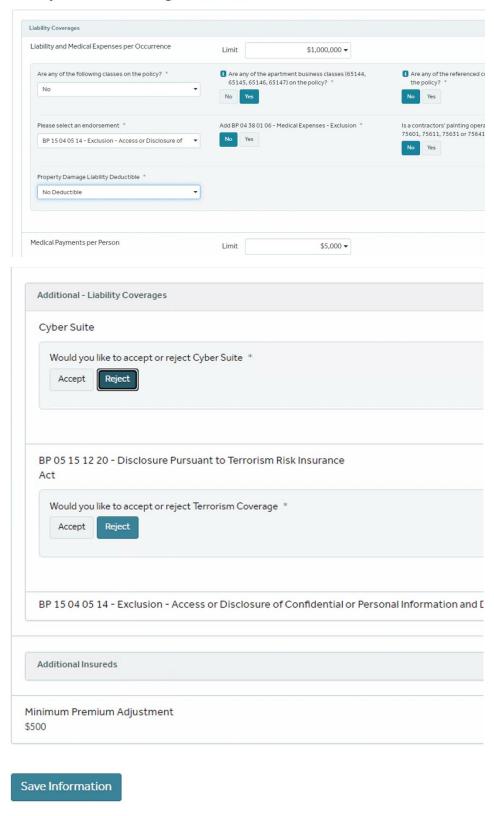

18. Select the *Save Information* button

#### 19. Select *Calculate Premium* button

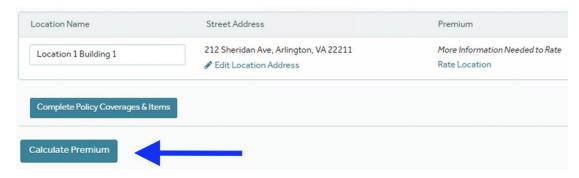

### 20. You have two options on this screen:

### 1)Select *View Quote Summary* link

Wait a few seconds and look for a PDF in the lower-left corner of your window; Select the file to open it.

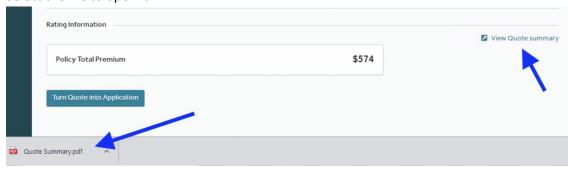

### 2) Turn Quote into Application button

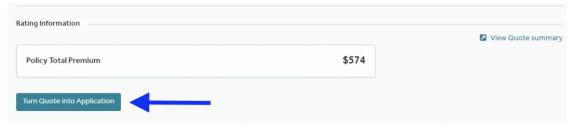

this option will take you through the remaining screens, 5 through 7;

| 1. Setup | 2. Contacts | 3. Risks | 4. Rating | 5. Questions | 6. Billing | 7. Application |
|----------|-------------|----------|-----------|--------------|------------|----------------|
|----------|-------------|----------|-----------|--------------|------------|----------------|